# **HIP2P Network Video Camera Client Terminal User Manual**

Document version: 5.1

## **Preface**

Thank you for using our company's products.

The network video camera client terminal is used to implement centralized monitoring, storage, management, and control of all front-end network video surveillance devices (including network video servers and network video cameras). The management software can manage up to 128 front-end network monitoring devices at the same time; it can perform functions such as setting and control of any single device; supports  $1/4/6/8/9/16/25/36$  split screens on a single-screen display, two-way voice Intercom, log retrieval and other functions. It has powerful features, is very user-friendly, easy to operate, and makes it very convenient for users to manage large-scale remote network monitoring systems.

### Disclaimer:

1. The content described in this manual may differ from the device version you are currently using. If you encounter problems that cannot be solved by using this manual, please contact our technical support department or product supplier.

2. The content of this manual will be updated from time to time, and the company reserves the right to do so without prior notice.

### **Table of Content**

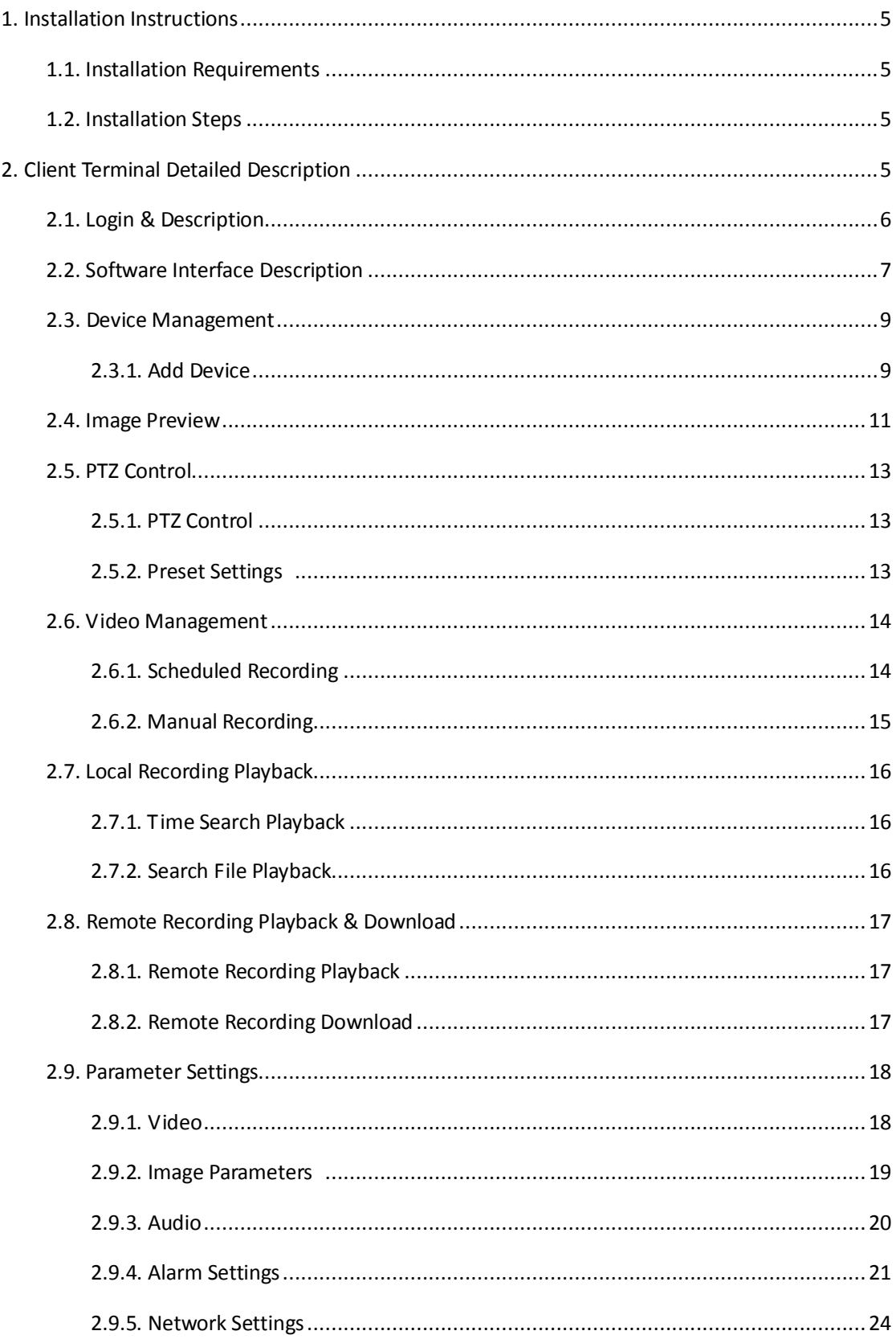

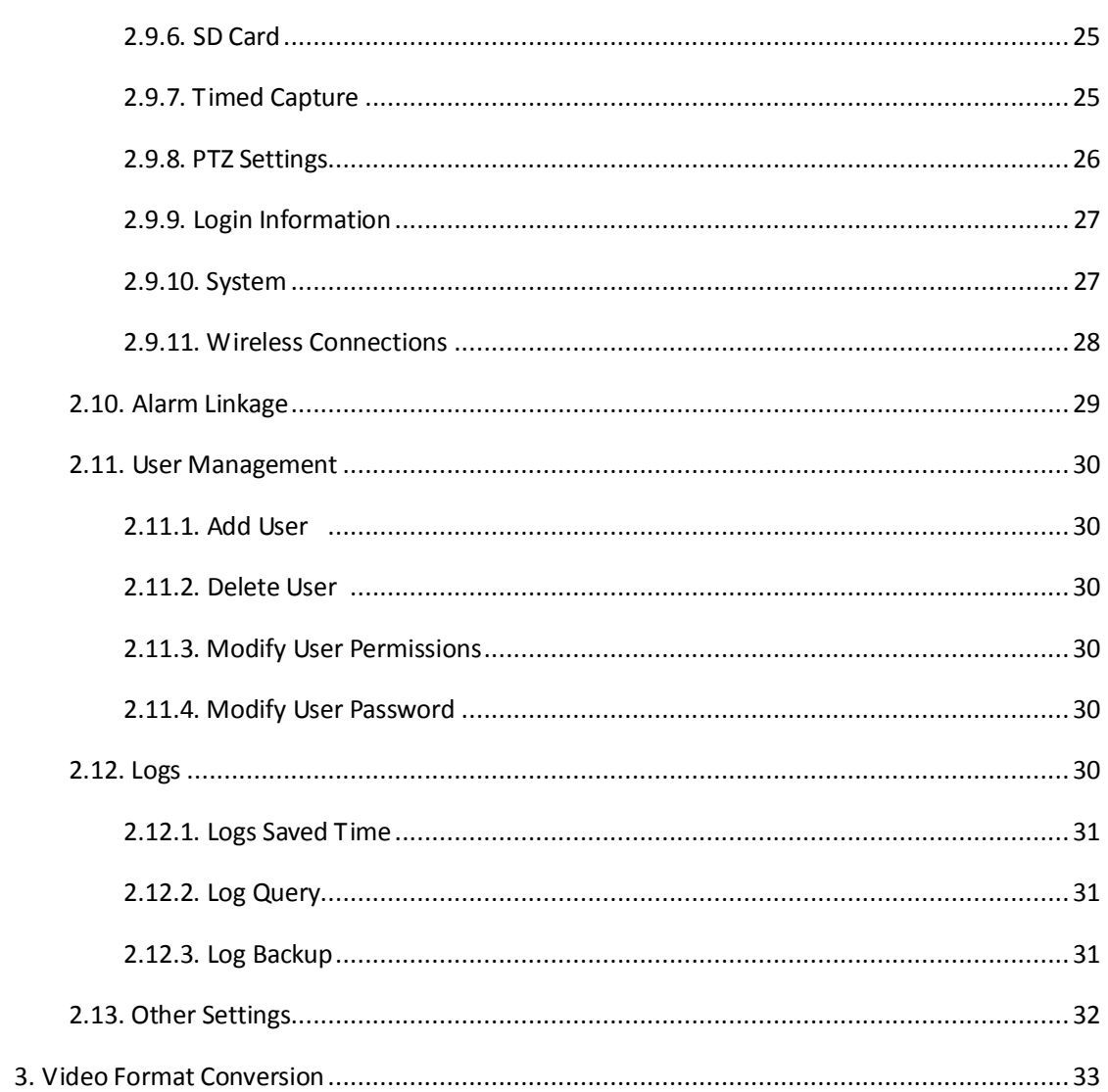

# **1. Installation Instructions**

### **1.1. Installation Requirements**

#### **Hardware environment**:

- 1. Pentium IV series, CPU frequency above 2.0G
- 2. More than 2G memory
- 3. Hard disk 120G or higher
- 4. Display resolution of 1024x768 or higher

#### **Software environment**:

 Windows2000/WindowsXP/Windows2003/WindowsVista/Windows 7/8/10, Windows XP recommended

### **1.2. Installation Steps**

Double-click the installation package and select the language to install:

After selecting the installation path, please do not install it on the C drive. Click "Next" and the installation is complete.

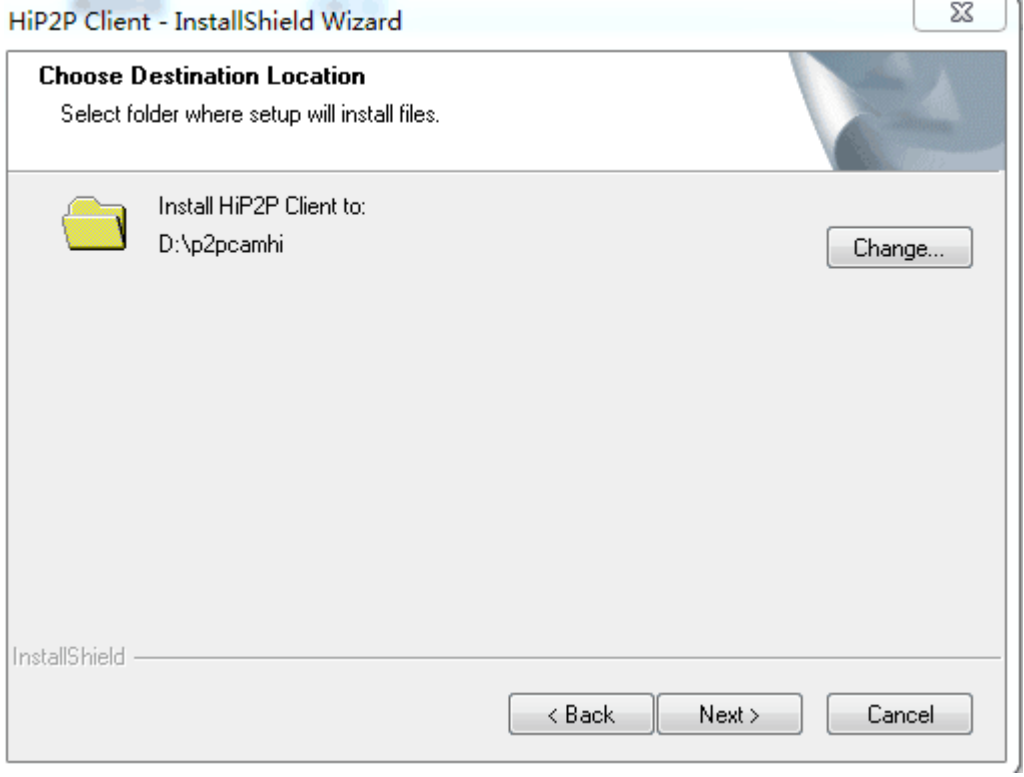

After installation, the following icon will be displayed on the desktop:

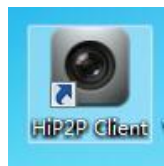

# **2. Client Terminal Detailed Description**

### **2.1. Login & Description**

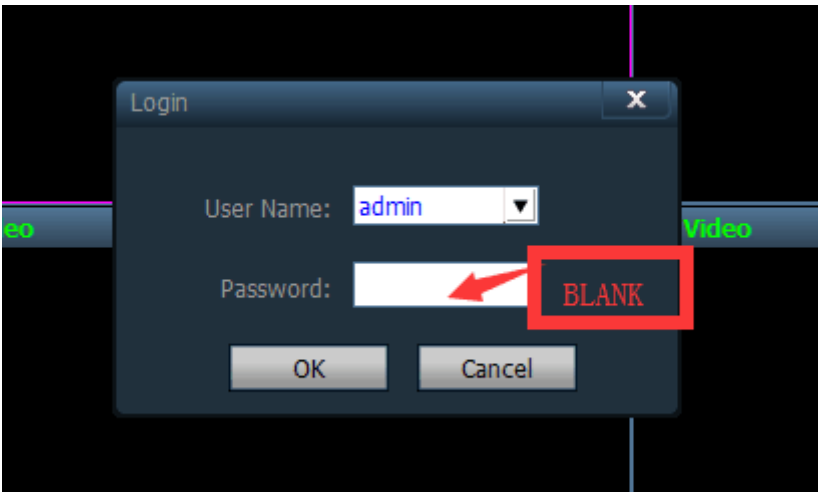

- 【**Login**】When logging in, the default user is admin, the password is blank, click "ok" button to enter the client's main interface
- 【**Exit**】Only users with admin authority can exit the client terminal, users with user and guest authority cannot exit the client terminal

 **When exiting the client, you need to enter the username and password of the administrator to log out of the client**

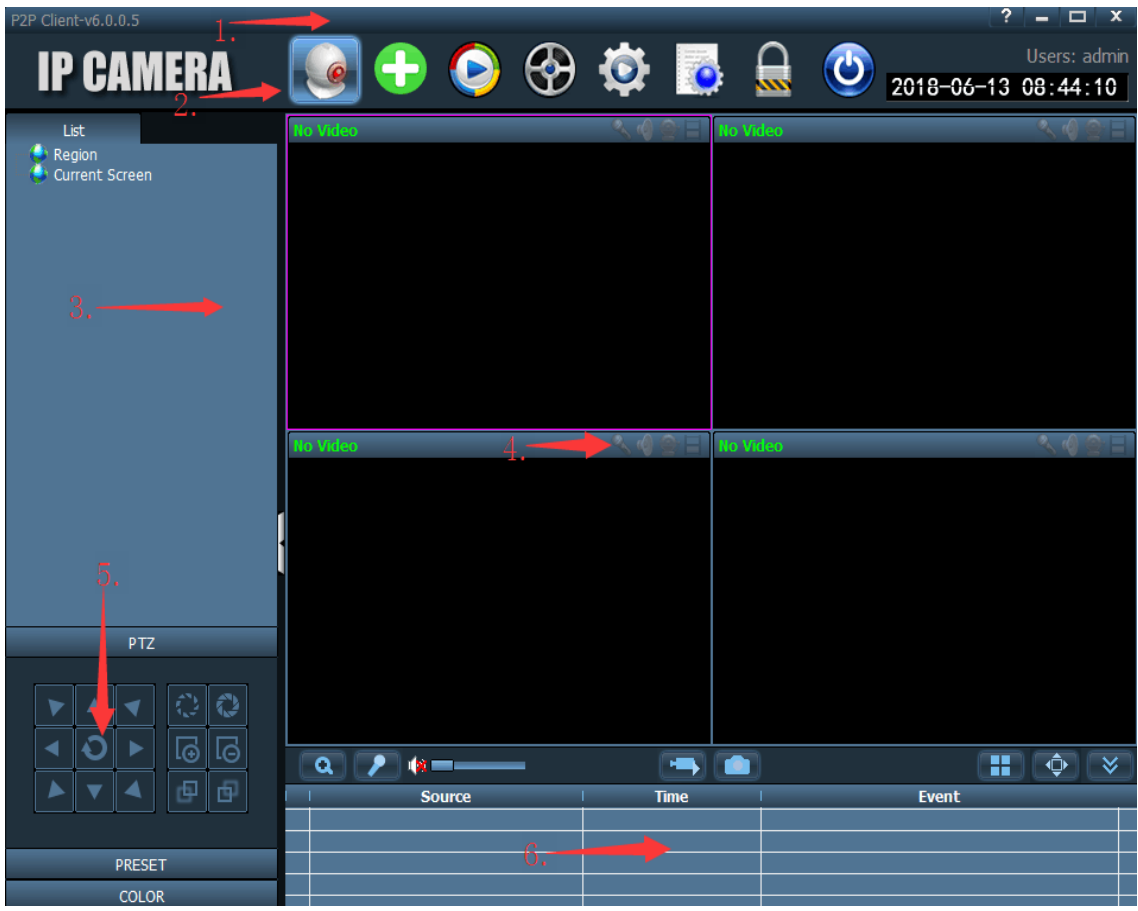

### **2.2. Software Interface Description**

The software interface is as shown in the figure above, divided into 6 major blocks:

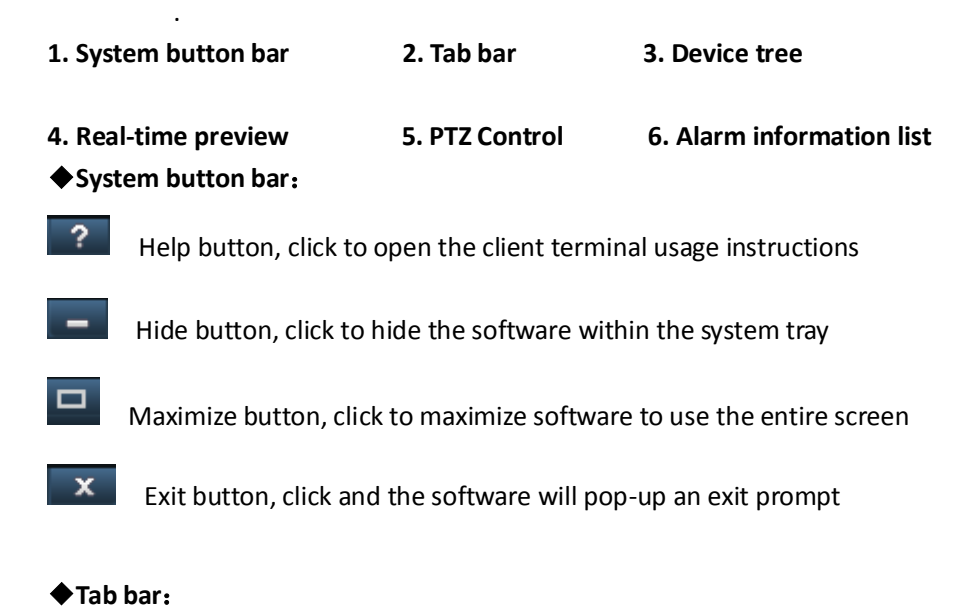

# **CAMFR**

LOGO information

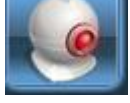

Click to switch to the image preview menu

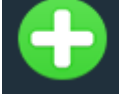

One-click to add device

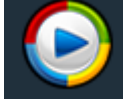

Click to switch to video playback menu

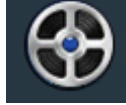

Click to switch to remote recording playback menu

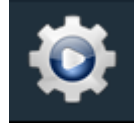

Click to switch to settings menu

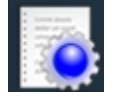

Click to switch to log operation menu

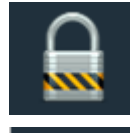

Logout users and switch users

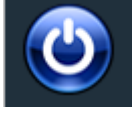

Click to exit the client terminal

#### ◆**Device Tree**:

【**List mode**】 Based on user-configured list hierarchy for display area, settings and channels 【**Current screen**】 Displays the device connected to the current screen, it is only displayed in list mode

#### ◆**Real-time preview**:

 Electronic zoom button, click to draw an area on the screen with mouse, and you can zoom onto that area

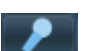

Voice intercom button, select the intercom window that you need, and click the

intercom button, the window status bar will display  $\mathbb{R}$ , and you can use the voice intercom; only one set of voice intercoms can be opened at any one time.

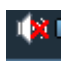

Sound listening button, click to open the sound monitor, the window status bar will

display  $\left\| \Phi \right\|$ , click again to exit the sound monitor. Sound monitoring of multiple devices can be turned on at the same time.

Video button, after selecting the window to be recorded, click video button to open

manual recording, window status bar will display  $\Box$ , click again to exit manual recording

 Picture capture button, select the window you want to capture pictures from, click the capture button to start picture capture, if you click on the snap button, you can capture up to 2 pictures in 1 second

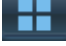

Multi-screen selection button, click to select multi-screen image display, select 1, 4, 6, 8,

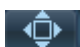

 Full-screen display button, when clicked, the real-time preview area can be displayed in full screen mode

 $\blacktriangleright$  List of alarm information, shrink or expand button; click the alarm information list to shrink it, click the alarm information list again to expand it

### **2.3. Device Management**

9, 16 screen displays

### 2.3.1. Add Device

Before using the client software to operate, you need to add and configure the device. Click the "Settings" button in the tab bar to enter the device management page.

#### 【**Add a list tree**】

◆ When the software is running initially, the list tree is empty by default. Click the "Add Area" button and the "Add Area" dialog box will pop up.

 Enter a name in the field name field and click OK to add an area to the list tree. Since the added area is the first area to be added, previously this area was empty.

**Note**:**Currently, up to 128 areas can be added to the list tree**

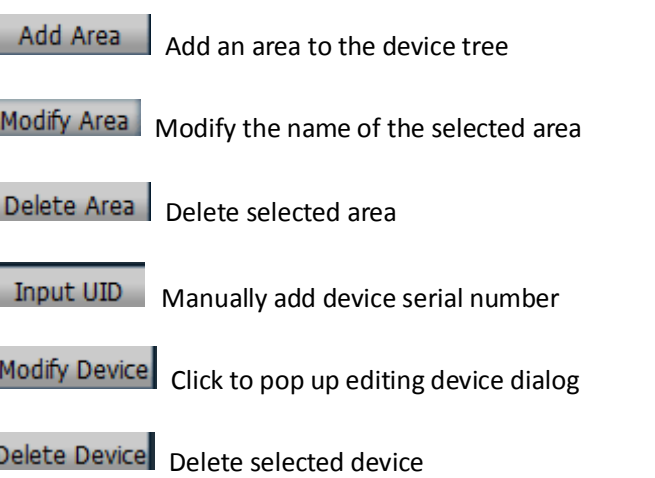

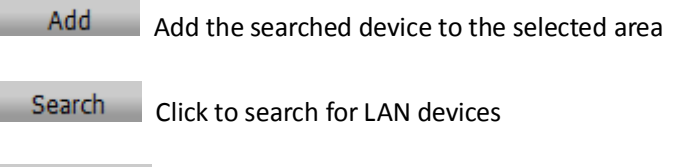

Select All Select all devices in the search list

#### 【**Add device**】

#### ◆ **Search LAN search to add device**:

Click the search button, the client will search for all LAN devices, select the device to be added

in the search list, select the area and click  $\overline{\phantom{a}}$  and button to add device, and you will then

add the selected device to the area.

#### ◆ **Manually add device, suitable for when cameras and computers are not on the LAN**:

 $Click$  Input UID button to pop up the Add Device dialog box, as shown in the following

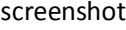

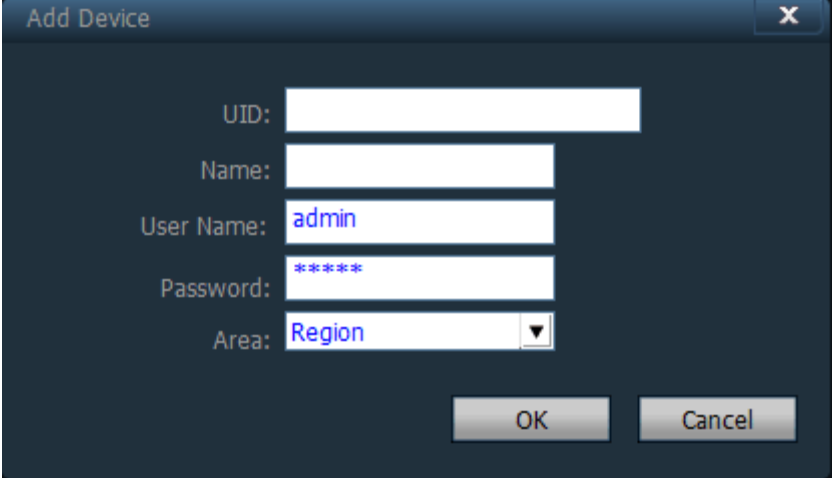

【**UID**】Device UID code, each device has a different UID code, UID is above the device's tag. 【**Name**】 The name of the device, can be customized, device name have input of up to 15 Chinese characters.(**Note**:**After entering the name, only the device's name is displayed on the device tree in the preview window. The device's UID is not displayed**)

#### 【**User name**】 The user name of the device, the default is admin

【**Password**】 The password of the device, default is admin

【**Area**】 The display area of the device

Fill in the required information and click the OK button to complete the device addition.

### **2.4. Image Preview**

After the device is configured, click the "Preview" tab in the tab bar to return to the main monitoring interface. The device tree is displayed by default in the form of a list. Clicking "Group" and "List" on the device tree can switch between displaying group and list information. Display default is 4-screen split display, and it supports up to 36 screen splits.

The maximum screen division is optional, there are 16/25/36 three screen modes, the higher the screen numbers, the higher the host's performance must be increased; for 25 or 36 screen display, it is recommended to use a more than i3 CPU, standalone graphics card.

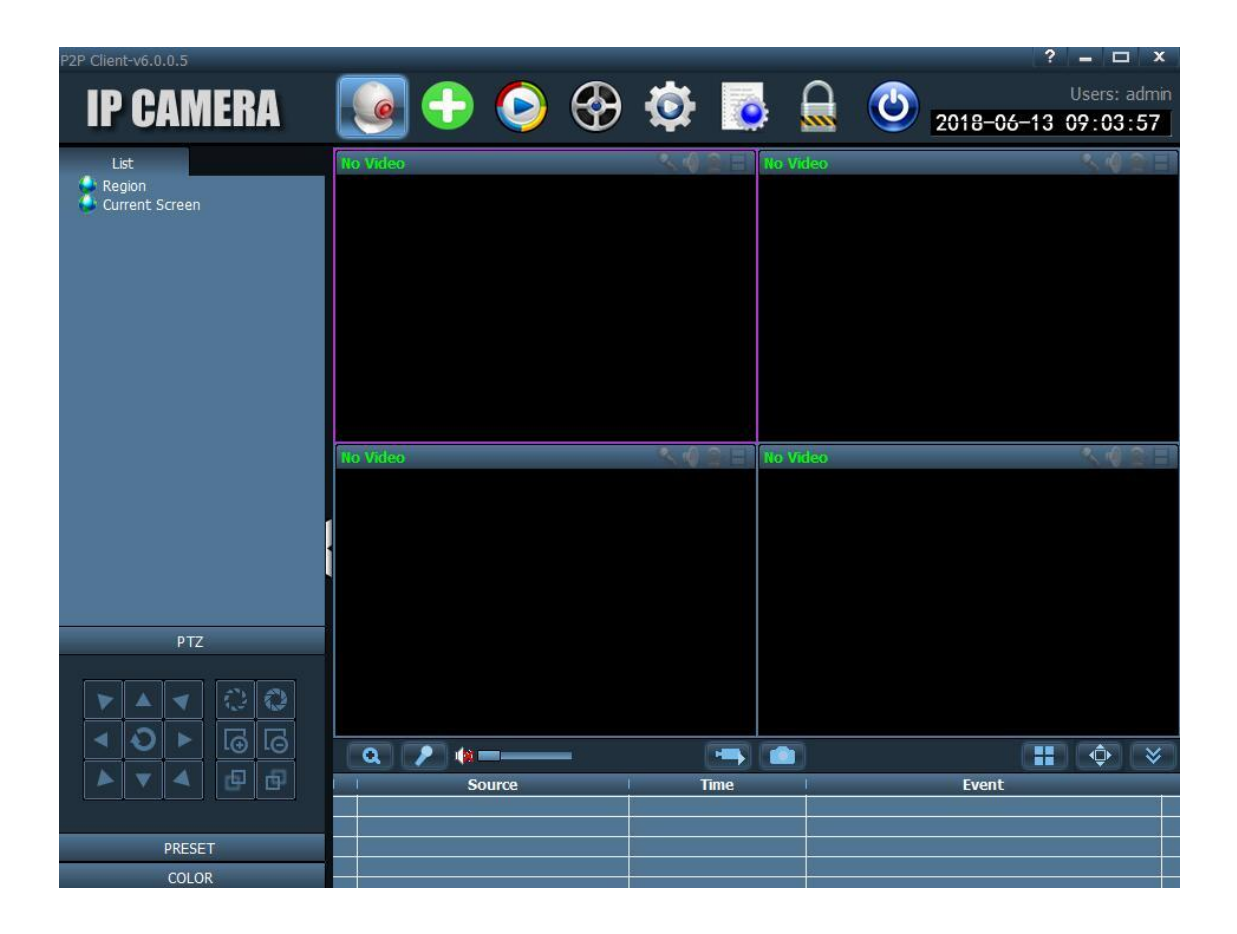

Display screen description:

: Indicates that the channel is not connected to the device. If connected, the OSD information of the device will be displayed.

- : Intercom status, when the icon becomes , indicates that the channel is talking, otherwise the channel does not have an intercom enabled.
- : Listening status, when the icon becomes  $\lll$ , indicates that the channel is listening, otherwise the channel is not listening.
- 

Recording status, when the icon becomes  $\Box$ , indicates that the channel is recording

manually; when the icon becomes  $\Box$ , indicates that the channel is doing a scheduled recording.

Double-click device UID or name in list mode.

Double-click the UID or name, or drag the UID to the window to display the image. (When device is not connected, it will display status as offline).

After device is connected, a blue triangle  $\overline{W}$  is displayed on the UID or name, if the device

displays  $\blacksquare$ , it indicates that the device is not connected. If the device displays  $\blacksquare$ , it indicates that the channel is recording.

Right click on any area,

【**All connections**】 Connect the device in selected area

【**Start area manual recording**】 Start the selected area device manual recording

【**Stop area manual recording**】 Stop the selected area device manual recording

【**Image quality**】According to different network environments: Choose different picture quality in stable HD

【**All automatic adjustment screen**】 The selected area device automatically adjusts the proportion of the screen display

【**Full screen display**】 The selected area device displays the image according to the size of the split screen

Note: After the image stops displaying, the device is still connected. If the device has started the video recording function, the device still keeps recording after the display stops.

### **2.5. PTZ Control(make sure your camera support this function)**

#### 2.5.1. PTZ Control

You can use the arrow keys to control the pan tilt in 8 directions. You can select the speed of the pan tilt by dragging the slider bar. "-" Indicates that the pan/tilt rotation speed is slow, and "+" indicates that the pan/tilt rotation speed is faster.

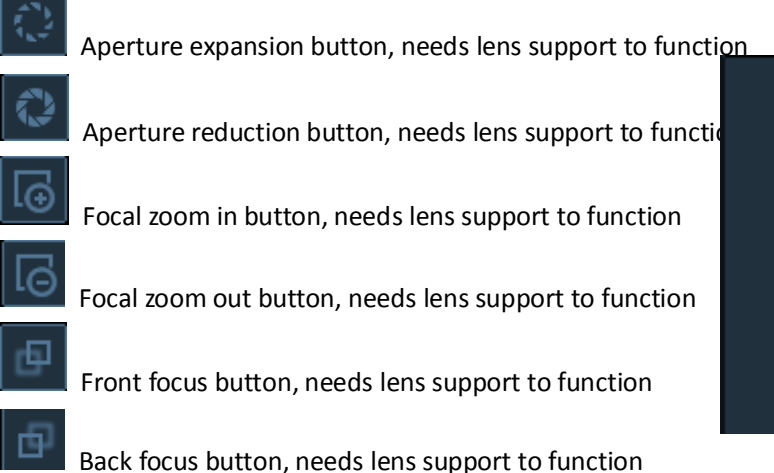

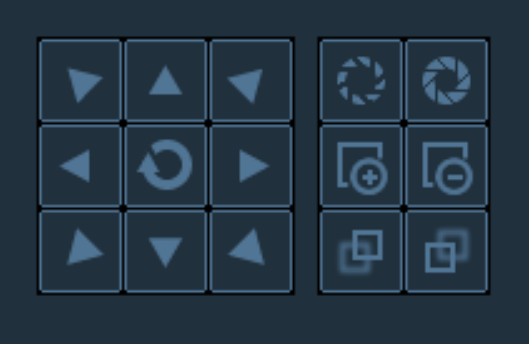

#### 2.5.2. Preset

PTZ settings allow the user to configure Presets. Preset allows the user to designate specific PTZ positions for the camera. To create and manage presets, follow the steps below:

The client supports a maximum of 256 preset settings. Please check the number of preset points supported by the camera for the number of presets that can be used.

【**Preset point settings**】 Select the preview window that needs to set the preset point, turn the camera to the position you need, then select the preset point number, click the "Set" button, the preset point is set successfully.

【**Preset point transfer**】 Select the preview window that needs to transfer the preset point, then select the preset point number, click the "Goto" button, note that you must carry out preset point settings before selecting to transfer.

【**Preset point delete**】 Select the preview window needed to delete the preset point, then select the preset point number to be deleted, click "Del", and the preset point is successfully deleted.

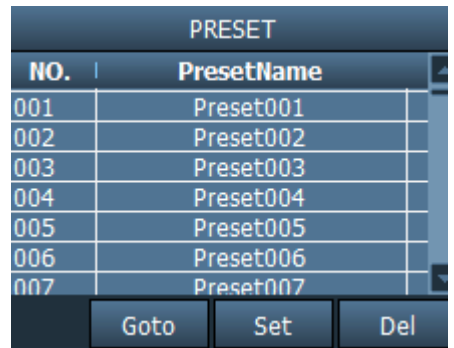

### **2.6. Recording Management**

2.6.1. Scheduled recording

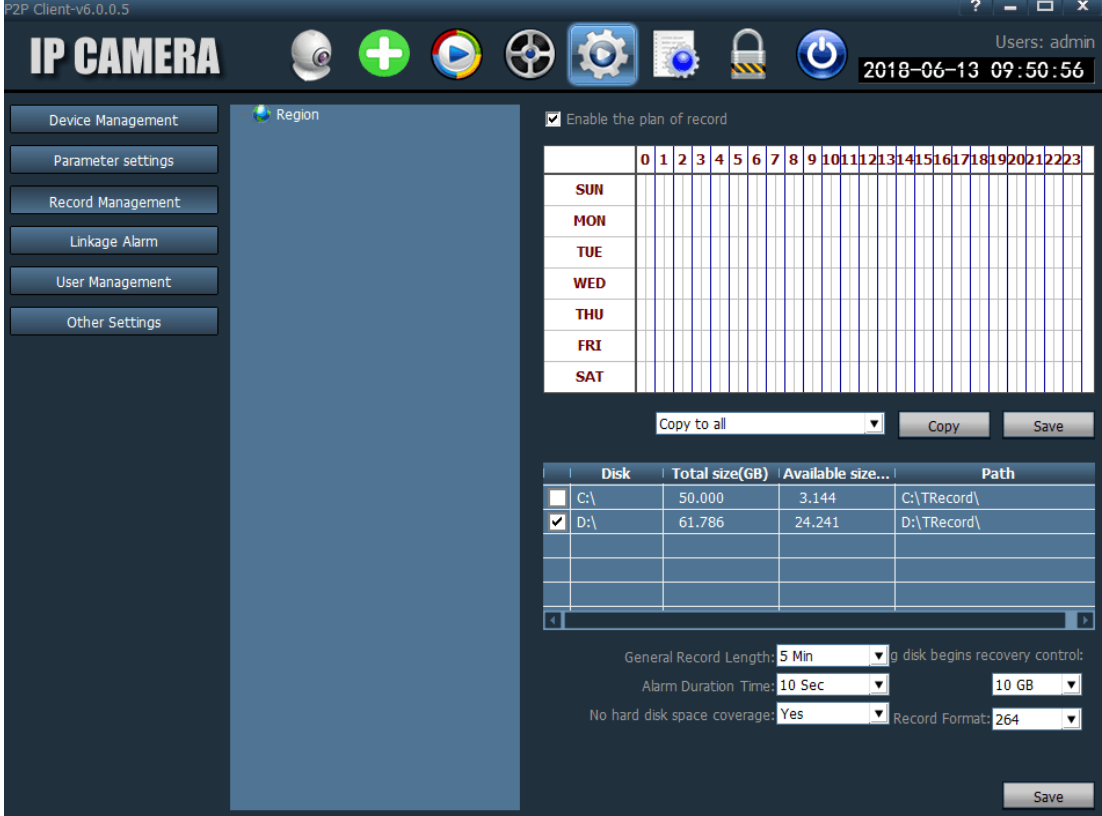

In the tab bar, select "Settings" - "Record Management" - "Enable scheduled recording" as shown above:

SUN  $\sim$  SAT represents a week, in days; 0  $\sim$  23 represents a day, in half hour intervals.

【**Start scheduled recording**】 Select the channel and click the left mouse button to drag a green block in the schedule table as shown in the above figure. The range of the green block is the time period of the scheduled recording. After setting the time period, click Save.

【**Close scheduled recording**】Cancel the enable the plan of record, click Save; or cancel the green block in the schedule and click Save. To cancel the green block: Just left click and drag the green block using the mouse to cancel the green block.

Note: If the scheduled recording time of all devices is the same, just set one device and click Copy and Save, and all devices will have same start time scheduled for recording.

【**Normal video length**】 The length of a single video file, by default, is set by the system as 5 minutes.

- The size of a single video file can be set from 1 to 30 minutes in length. If you modify the video length, please modify and save it after the normal video length.
- 【**Duration of alarm**】 The duration of the alarm recording is 5-60 seconds, the default is 10 seconds.

【**Remaining disk recovery space**】 The available range is 1G~50G. When the disk space is less than the setting range, it will start to jump to another disk to continue recording or delete the recorded file of the earliest date (the default recovery is 10GB).

【**Video type**】 264 and AVI two video types, if video type is 264, then you must use the manufacturer's player to playback video.

【**Full disk coverage video**】 Select "Yes" to delete the recording file of the earliest day when remaining disk space is less than the set disk space. Select "No" to stop recording when the remaining drive space on the disk is less than the set disk space.

【**Video path**】 After the client is installed, the client software automatically detects the hard disk of the machine and displays it in the list. The default video is recorded to the D drive.

#### 2.6.2. Manual recording

Select window, click **button or right click the window to select recording**, for video length and path settings, please check scheduled recording.

**Note**:**1. The client supports up to 24 drive characters, meaning that the memory can connect up to 24 drives**

**2.** When the icon **in the is displayed on screen, indicates that channel is making a** 

scheduled recording; when the icon **in displayed on screen, indicates that channel is making a manual recording.** 

### **2.7. Local recording Playback**

#### 2.7.1. Time Search Playback

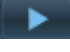

Video playback button, click this button to continue playing when the video playback is

finished

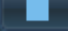

 $\Box$  Stop play button, click this button to stop playing during video playback

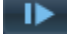

 Single frame play button, click this button to play single frame during video playback, one frame per click

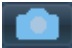

Image capture button, select the playback window and click this button to capture an

image and save it to disk

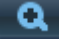

Electronic zoom button, select this button during video playback, and then draw the enlarged image area in the window

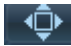

Full screen button, select this button and the image window area will go to full screen

display, if you need a single window full screen display, please double click the corresponding window

|常速 During video playback, select the playback speed through the drop-down box to

play; the default is normal speed playback

Sound button, you can choose whether to turn on the sound during the video playback,

the default is sound off

#### 【**Video playback search**】

Step 1: Select video file type and search time.

Step 2: Select the window to be played back, and select the device channel to be played back from the list tree.

Step 3: If there is an eligible video file within the selected time range, it is displayed on the time axis panel.

Step 4: Double-click the device channel to play back the video.

#### 2.7.2. Search File Playback

Step 1: Select video file type and device channel.

Step 2: Select search time and click "Search" button, the system will display eligible video files in the device tree.

Step 3: Select the playback window and double-click the video file to playback

Video file playback supports simultaneous playback of the same video file in four windows.

### **2.8. Remote recording Playback & Download**

#### 2.8.1. Remote recording Playback

You can remotely play back the timer recording or alarm recording on the SD card, select the channel, date, start and end time of the playback; then click Search to play back the video in the SD card (remote playback requires the device to be connected, if not connected, clicking Search Button will indicate that the device is not connected).

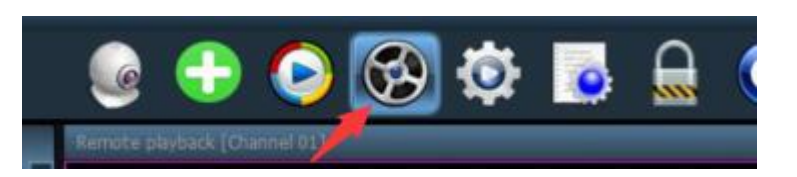

#### 2.8.2. Remote recording Download

After the remote recording file is searched, right-click on the video file to be downloaded. The Download File button will appear. Click to open the download menu. Click Start, and the video file starts downloading.(**Video file download requires camera firmware version support**)

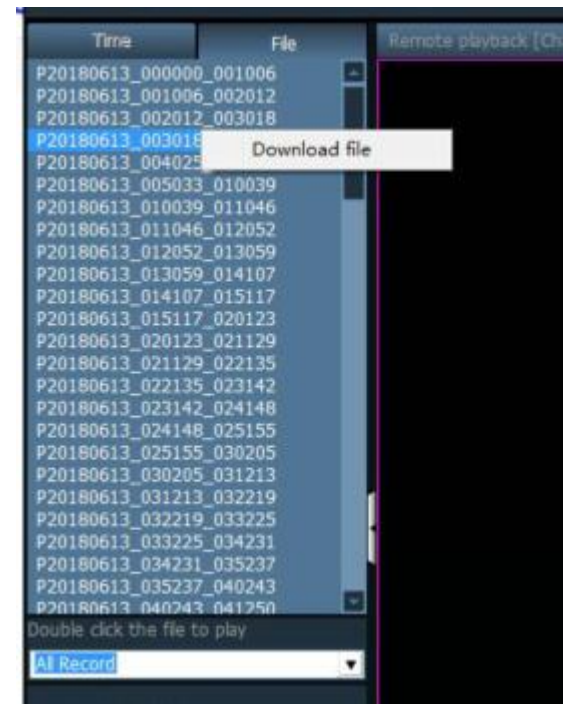

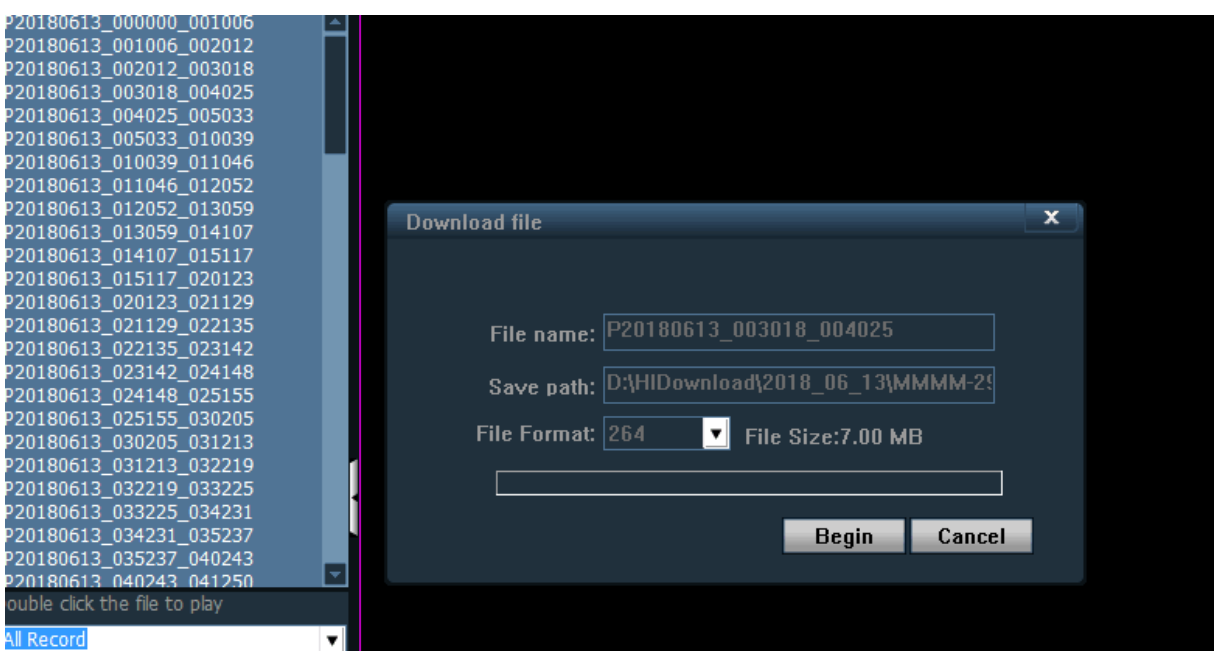

### **2.9. Parameter Settings**

Before modifying the device parameters, please connect the relevant device as shown in the right

figure:

Connect device

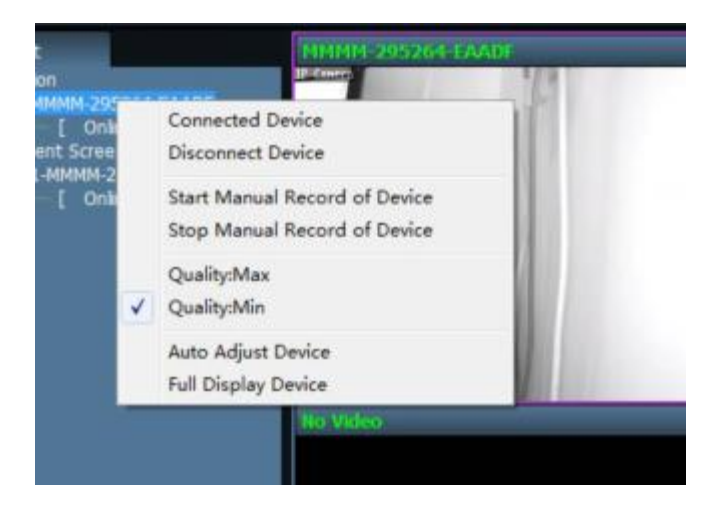

### 2.9.1. Video

- **Video Coding: Frequency, Video Coding can be set**.
- **Video parameters: Video resolution, stream type, bit rate, frame rate, main**

**frame interval, video encoding control, and encoding quality can be set**.

**OSD setting: Superimposition name, superimposition time can be set**.

**Note**:**If the device is connected to high definition, the resolution is the resolution of the main stream, if the connection is standard, then the resolution is the resolution of the secondary stream.**

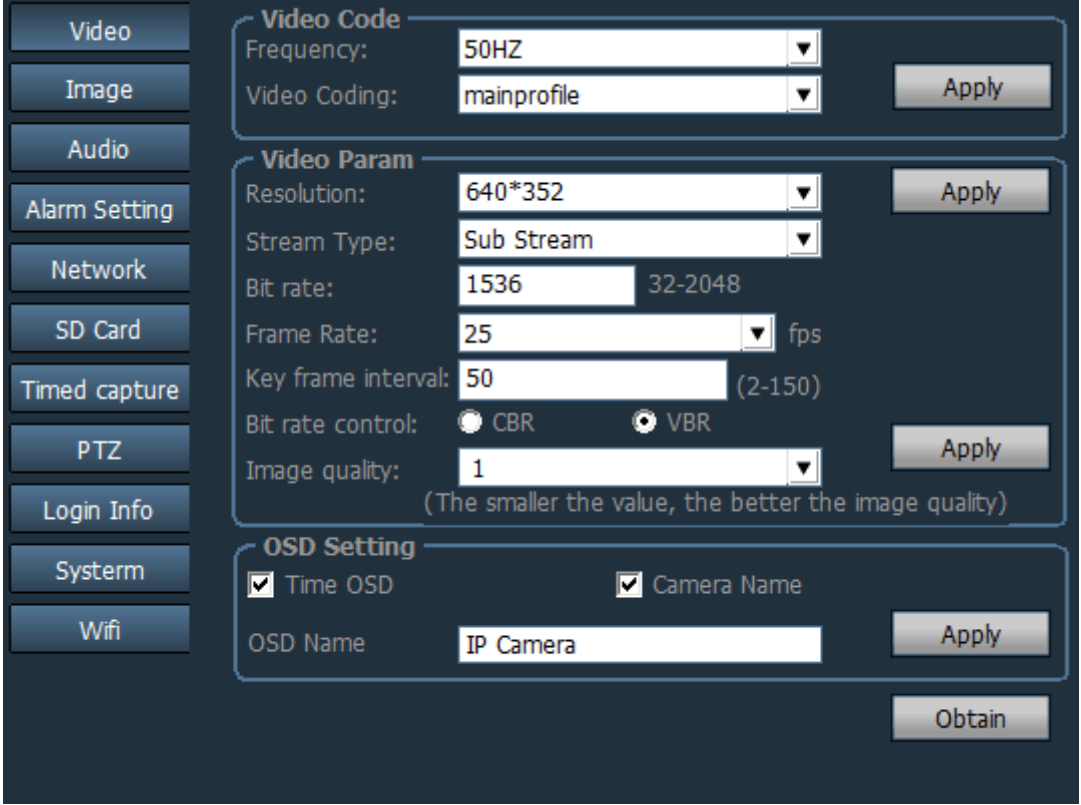

### 2.9.2. Image Parameters

- Width dynamic: Select the frame at the front of the width dynamic box, indicates to turn on width dynamic; width dynamic level options are between 1-30.
- Exposure mode: can be set to three modes: automatic, indoor, outdoor, the default is automatic mode.
- Image priority mode: can set illumination priority, frame rate priority.
- ◆ Infrared light control: can be set as automatic, on, off; when on is selected, it will be in black and white mode; select off and it is in color mode.
- ◆ Smart Tracking: Only cameras with this function can be used.

#### <span id="page-19-0"></span>**HIP2P Network Video Camera Client Terminal User Manual**

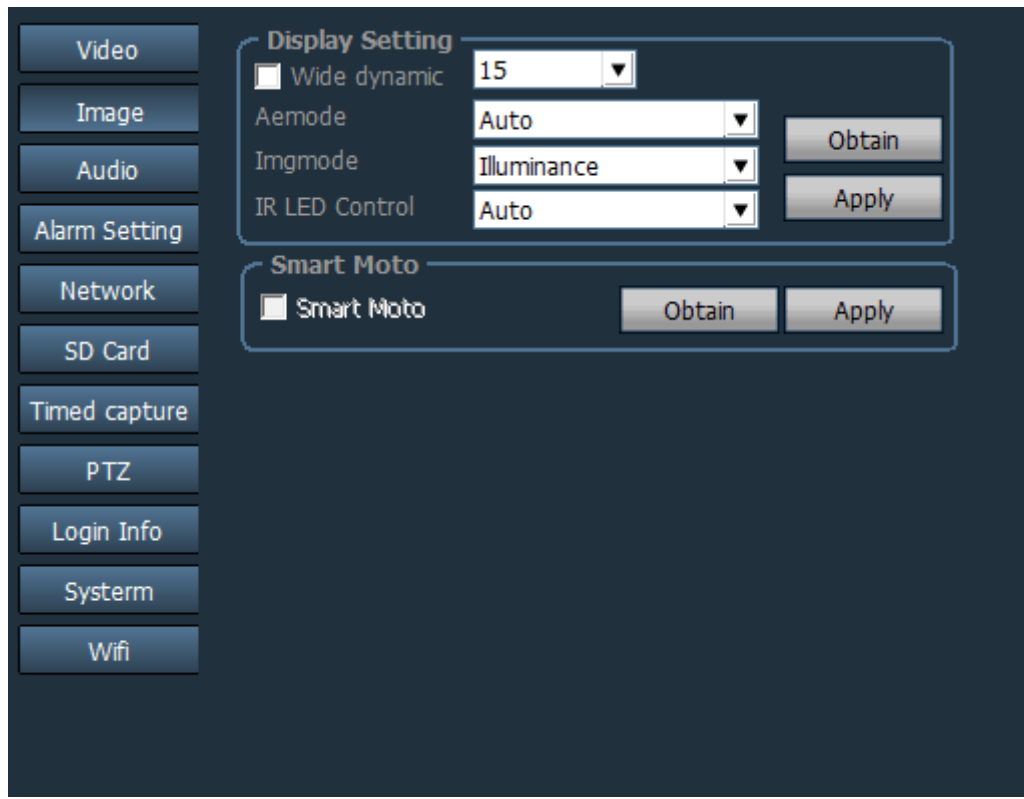

### 2.9.3. Audio

- 3. Stream type: optional primary stream and secondary stream.
- 4. Acquire audio: On or Off.
- 5. Audio Format: Optional G.711 or G.726.
- 6. Audio input: optional microphone input, linear input.

When microphone input is selected as audio input, the input volume and output volume are 80 and 95 respectively.

When linear input is selected as audio input, the input volume and output volume are 10 and 95 respectively.

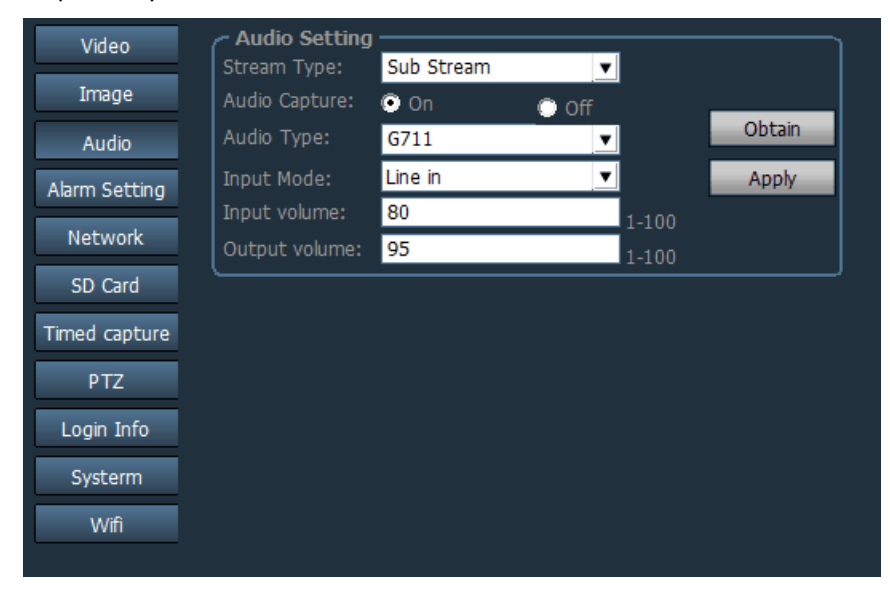

### 2.9.4 Alarm Settings

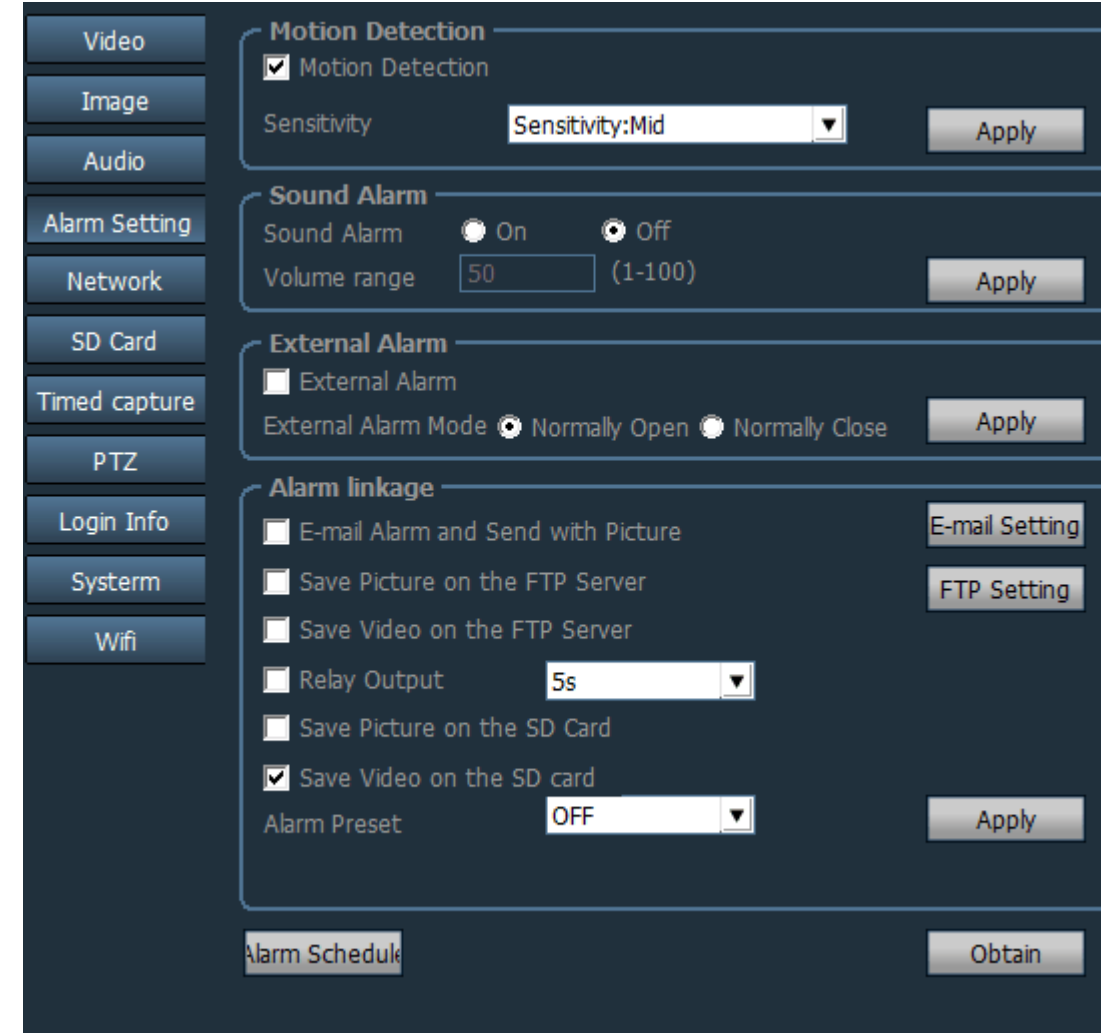

#### **Motion Detection**

7.

Enables and disables the motion detection function: Motion detection box has a tick when motion detection is turned on, and no tick indicates that motion detection is not turned on. Sensitivity: Selectable sensitivity: low, medium, high; low sensitivity 25; medium sensitivity 50 high sensitivity 75.

#### ◆ Sound Alarm

The sound alarm can be turned on and off; the volume range can be set, optional 1-100, the default is 50.

#### **Note**:**This function is only supported on some models.**

#### **External Alarm**

External alarm can be set to always On or always Off; only supported on models with the alarm input and output functions.

#### **Alarm Linkage**

You can set:

- Email alert and send alarm picture
- Save picture to FTP server
- Save video to FTP server
- Relay output
- Save picture to SD card
- Save video to SD card
- Alarm preset

#### **Email Settings**

#### **Send email to gmail mailbox as an example**:

Smtp server: smtp.gmail.com

Server port: 465

Secure connection: SSL

User name and password fill in account and APP password

Receiving address: mailbox to receive alarm picture

Send address: sender's email address

Subject and information can be filled out as required

After filling in, click on the settings button

For more information, please refer to other manuals

#### **FTP Settings**

#### **FTP Setting**:

FTP Server: Fill in set FTP address

Server port: Fill in FTP port

User name and password: Fill in the username and password settings in the FTP server Create directory automatically: If you select it, the directory will be created automatically. The directory name is the day's date

#### Alarm Time Settings

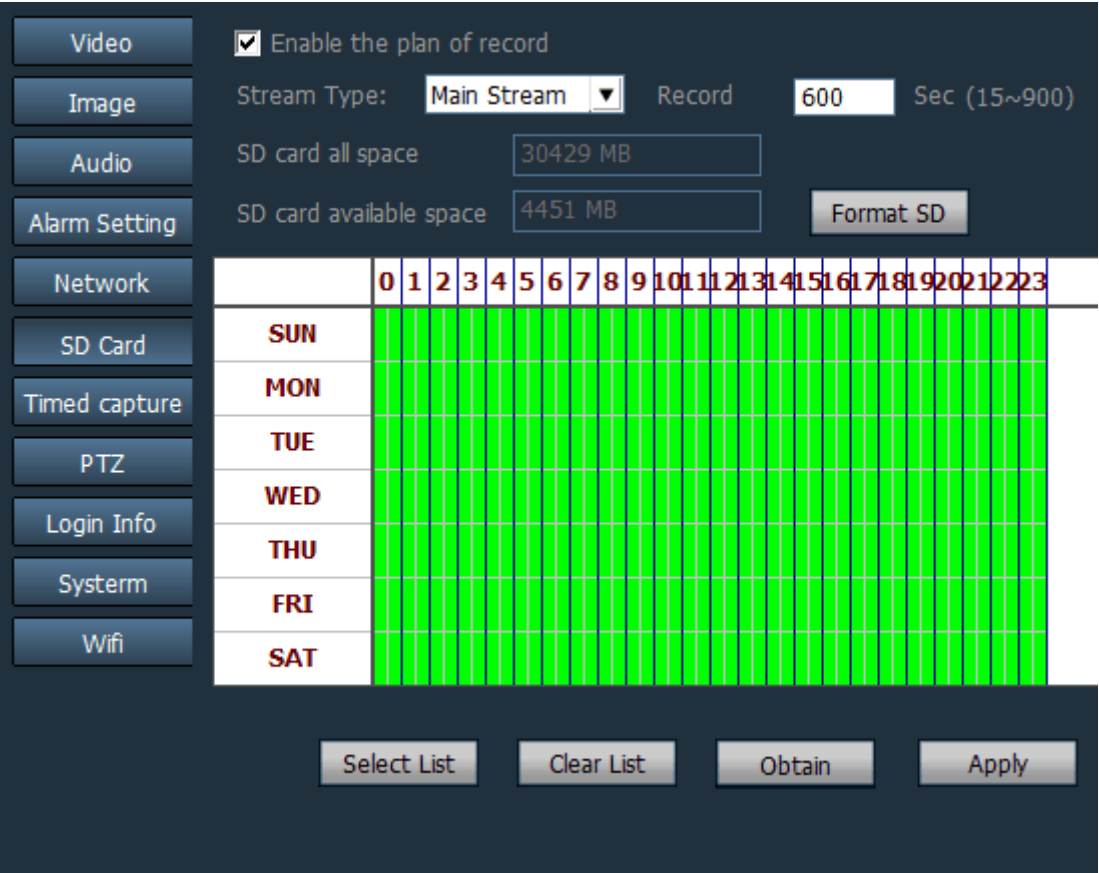

SUN  $\sim$  SAT represents a week, in days; 0  $\sim$  23 represents a day, with half hour intervals.

### 2.9.5 Network Settings

#### > Network Settings

Configure the network parameters according to the actual situation. Regardless of the device, enable manual IP or DHCP to obtain IP. The client only displays the IP address of the current device.

#### > RTSP Port

Set RTSP port and select RTSP authority to verify.

#### ONVIF

Set ONVIF related parameters.

ONVIF on and off, ONVIF port, time zone setting, image parameter settings, etc.

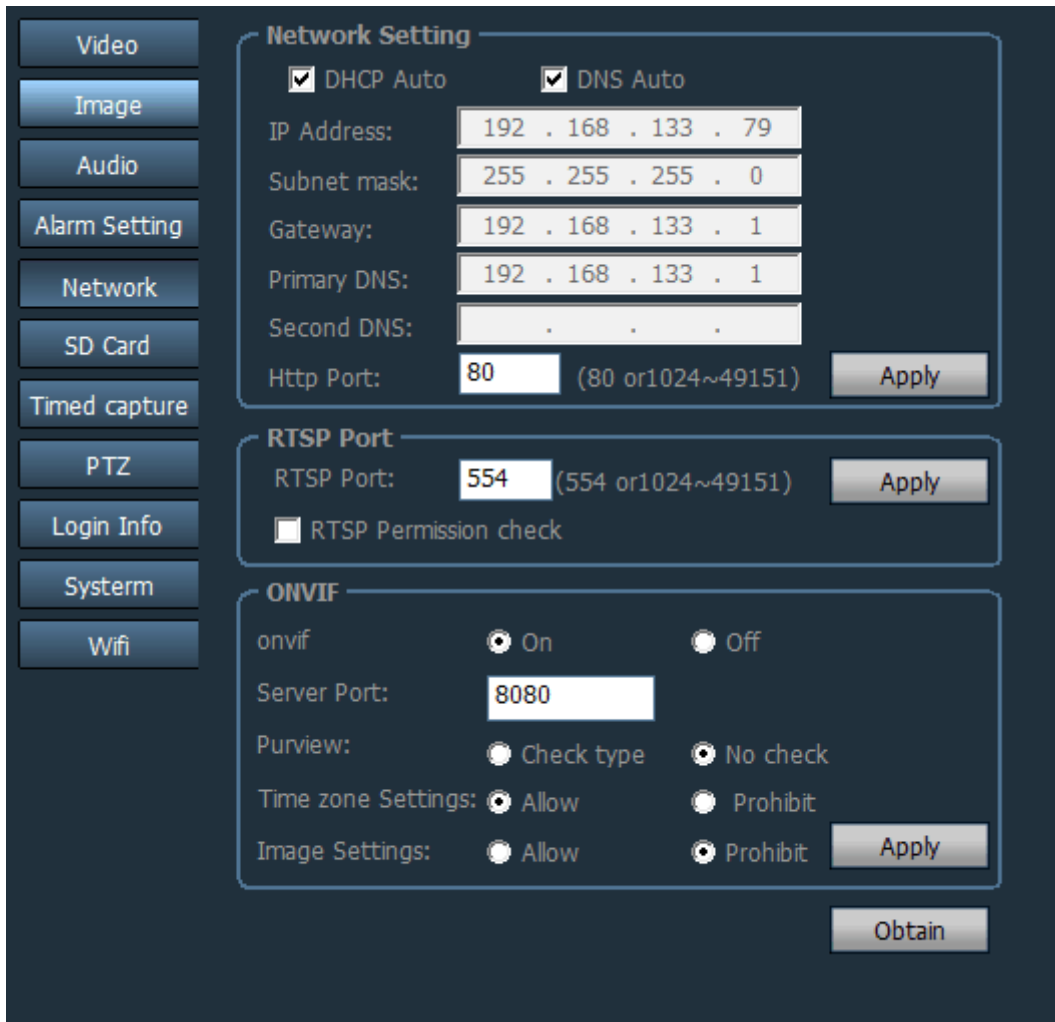

### <span id="page-24-0"></span>2.9.6 SD Card

Enable scheduled recording: Enable scheduled recording; Stream type: Video stream,

optional primary and secondary streams.

Recording length: 15 seconds - 600 seconds can be set, the default is 600 seconds.

Format SD Card: Formattable SD Card.

Video time can be set; the green display on right of picture shows the time.

#### **The default setting is 24 hours of recording.**

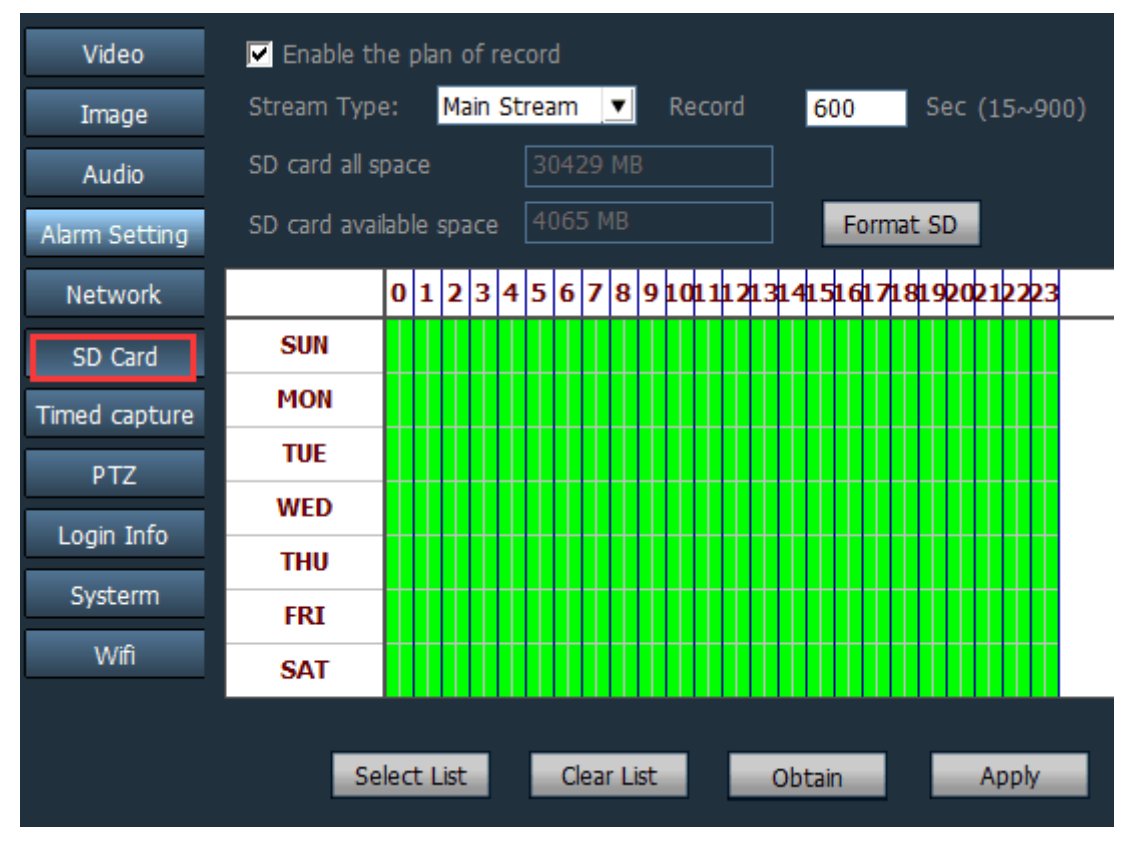

### 2.9.7 Timed Capture

- 3 Check "Save picture to SD card". When the SD card interval is 60 seconds, it means that every 60 seconds, a picture is taken and saved to the SD card.
- 4 Select "Save picture to FTP server". When the FTP interval is 60 seconds, it means that every 60 seconds, a picture is captured and saved to the specified FTP server.

#### **HIP2P Network Video Camera Client Terminal User Manual**

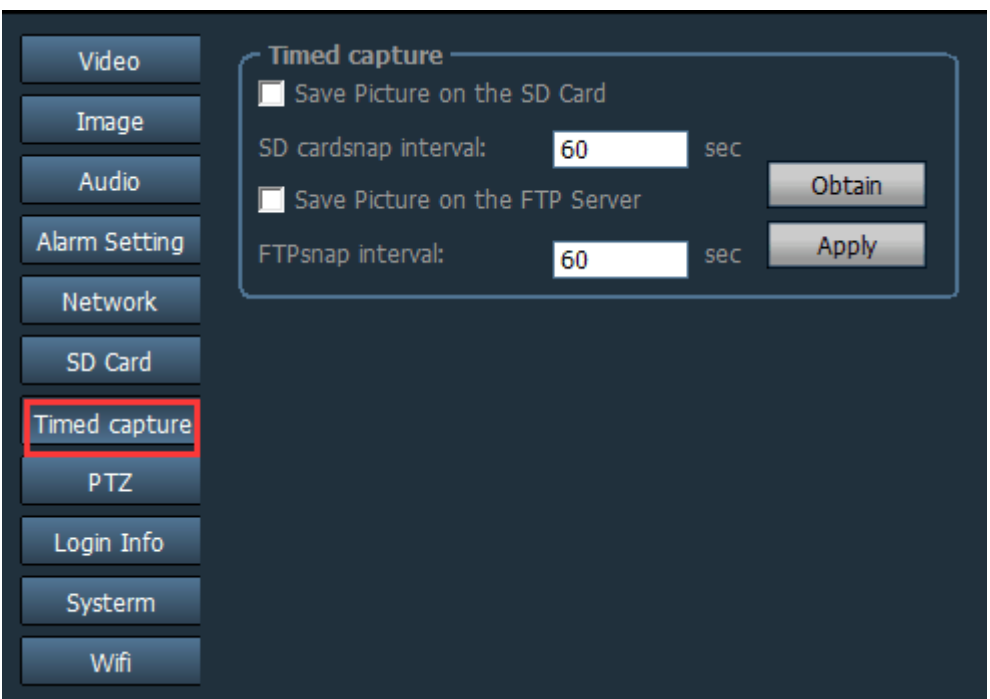

### 2.9.8 PTZ Settings

You can set functions such as the number of panoramic sweeps, speed of the pan/tilt, self-check for center, turn off the alarm when the PTZ is in motion, and the indicator display mode. Note: PTZ setting function, only supported on some models.

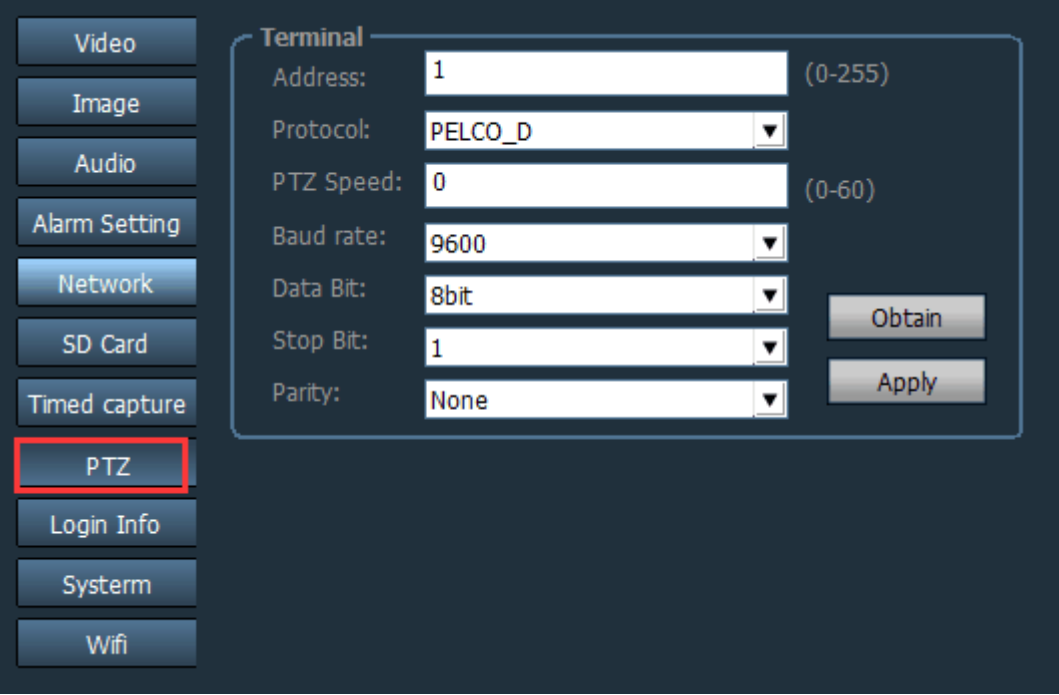

### 2.9.9 Login Information

Password of the device can be changed.

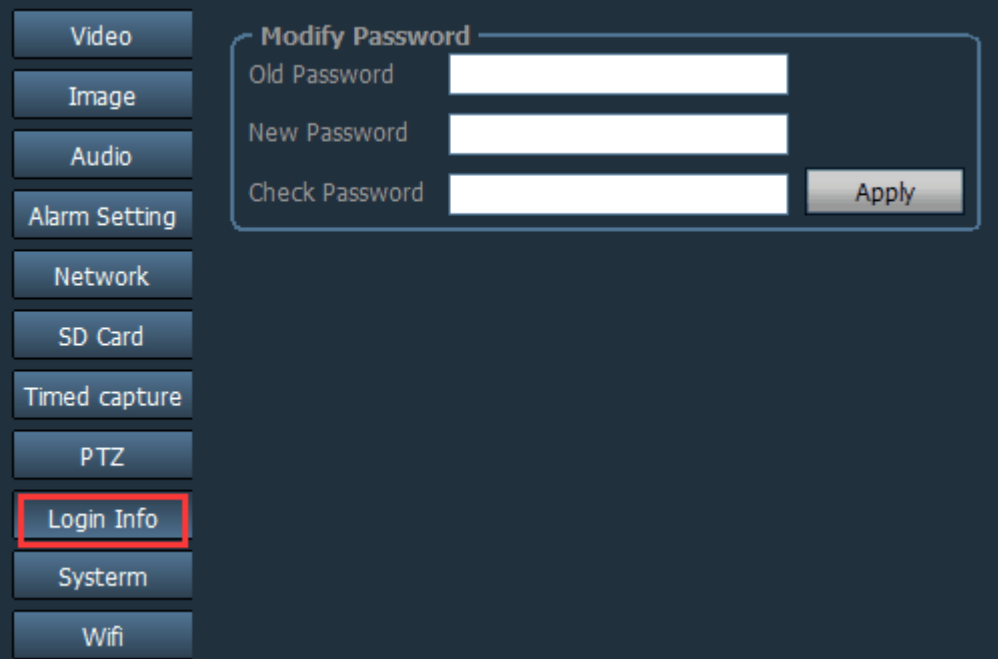

### 2.9.10 System

#### $\triangleright$  Network time synchronization

Set NTP server, synchronization interval, time zone, etc.

#### $\triangleright$  Device information

Get current information of the device; including the device name, software version, IP address, MAC address, etc.; restart the device and restore to factory settings

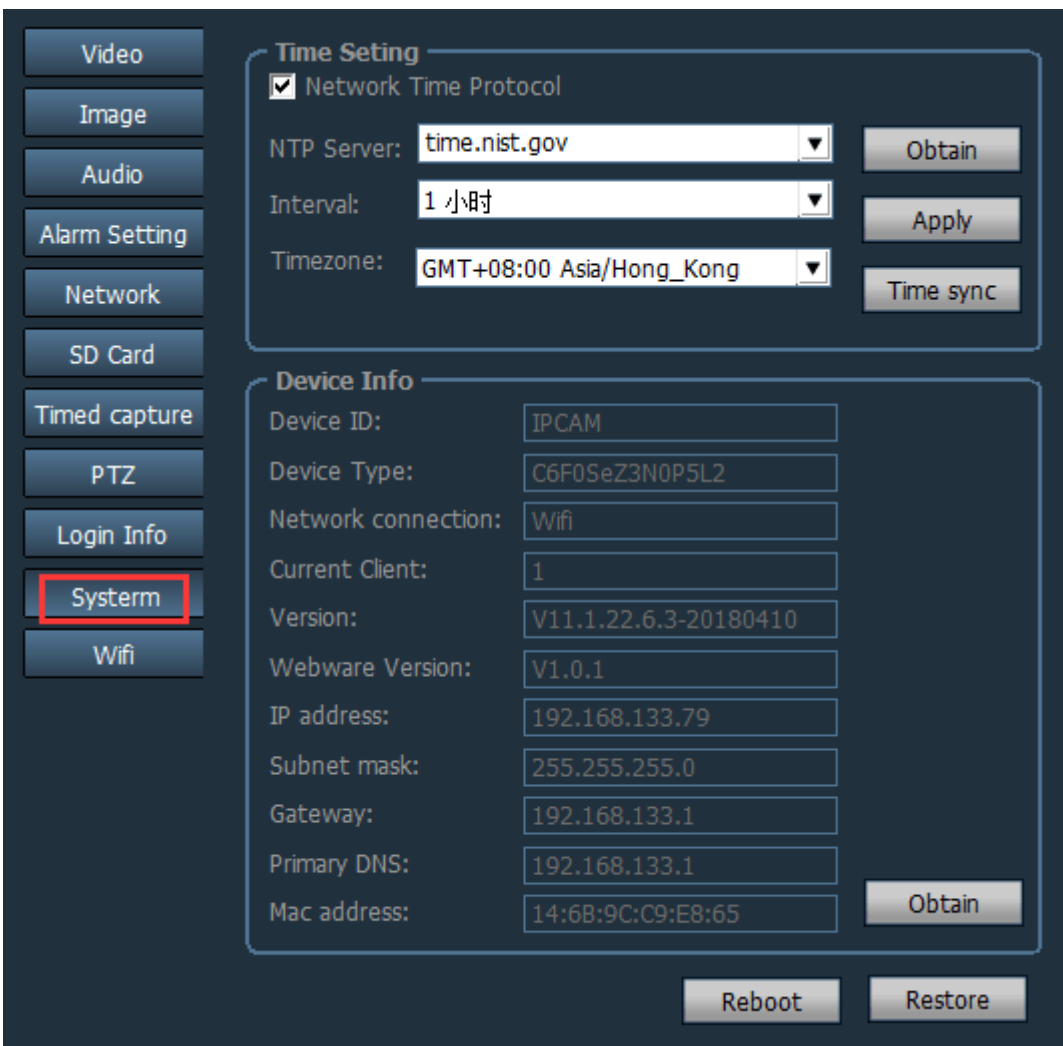

### 2.9.11 Wireless connection

Steps to set up WI-FI:

- Step 1: Click on the wireless connection, click on the search for WIFI signal
- Step 2: Double-click the SSID number of the WIFI used
- Step 3: Enter the WIFI password key

Step 4: Click the Setup button, when it indicates that setting is successful, then click the WI-FI test button, confirms that the setting is successful, and then finally unplug the device network cable

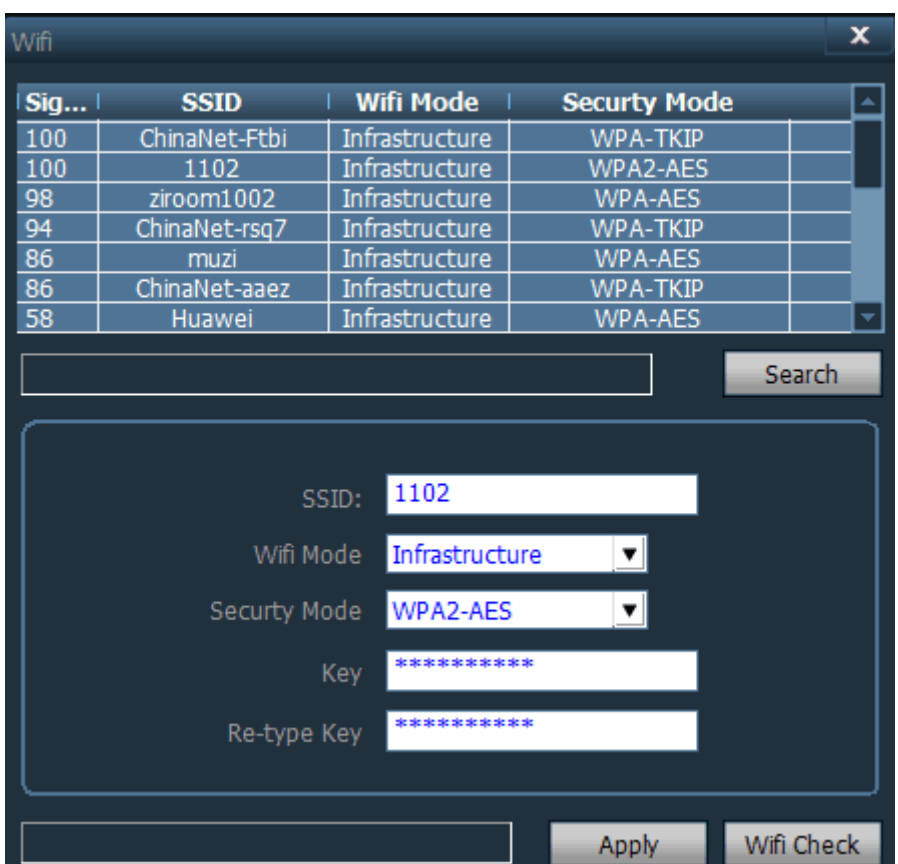

#### **HIP2P Network Video Camera Client Terminal User Manual**

### **2.10 Alarm Linkage**

Select the camera to be set, turn on the alarm linkage, select the alarm linkage time, you can then set the alarm linkage video and sound alarm.

If there is a motion detection alarm, the motion detection alarm video will be stored by default in the D drive.

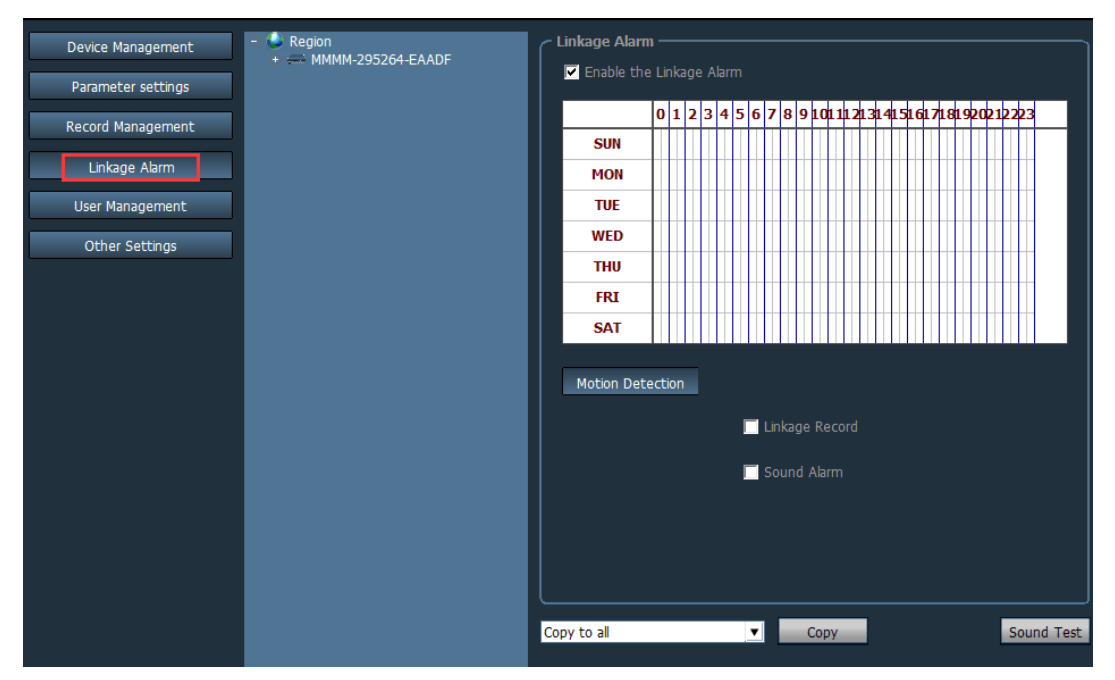

### **2.11 User Management (optional)**

 The factory default administrator username is admin, and the password is blank. Administrators can add users, delete users, and set user rights after logging in. User rights include: admin, user and guest.

Admin rights: Administrator rights for device management, user management, video monitoring, video playback, map settings, log query, user switching, and client exit.

User rights: Can carry out video surveillance, video playback, map settings, log viewing, user switching and password change.

**Guest rights:** Can monitor video, switch users and change passwords.

#### 2.11.9 Add user

Step 1: After logging in with the admin user, select Settings - User Management in the tab bar. Step 2: Click the "Add" button, enter the user name and password and select the user's permissions.

Step 3: Click "Save" button, the user is added successfully.

#### 2.11.10 Delete user

Step 1: After logging in with the admin user, select Settings - User Management in the tab bar. Step 2: Select user to be deleted and click "Delete" button

#### 2.11.11 Modify user rights

- Step 1: After logging in with the admin user, select Settings User Management in the tab bar.
- Step 2: Select user and click "Edit" button
- Step 3: Select user rights and click the "Save" button

#### 2.11.12 Modify user password

- Step 1: In the tab bar, select "Settings" "User Management"
- Step 2: Select user and click "Edit" button
- Step 3: Enter new password and click "Save" button

### **2.12 Logs**

Log type:

【**All logs**】 Record all system information

【**System log**】 Record user login, logout and user support information

【**Operation log**】 Record all user operation information

【**Alarm log**】 Record device alarm information

#### 2.12.1 Log Save Time

- Step 1: In the tab bar, select "Settings" "Other Settings"
- Step 2: Select the time in the log save time; save time can be: one month, two months, three months, six months, and click the "Save" button

#### 2.12.2 Log Query

- Step 1: Select log type and sub log type
- Step 2: Select the device to view the log, the default is all devices
- Step 3: Select the start time and end time of the query log and click the "Search" button

#### 2.12.3 Log Backup

- Step 1: Select log type and sub log type
- Step 2: Select the device to view the log, the default is all devices
- Step 3: Select the start time and end time of the query log and click the "Search" button
- Step 4: Click the "Export" button and select the backup path

#### **Note**:**1. When backing up the log, you must first search the log for backup**

**2. Exported log format is in Excel format**

**3. If the number of exported logs exceeds 5,000, each Excel table will only save 5,000 records, the extras will be put in another Excel table, and so on.**

### **2.13 Other Settings**

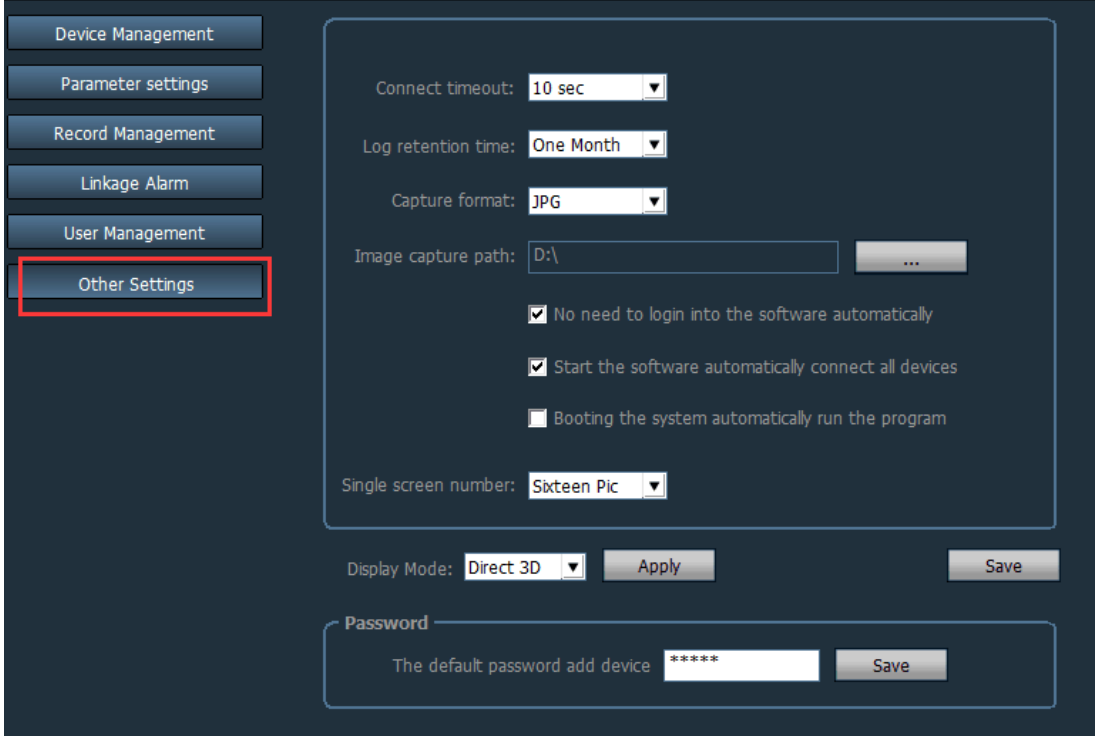

【**Connection timed out**】Connection timeout 5-60 seconds can be set

【**Log save time**】There are four options for one month, two months, three months, and six months. The client logs are not deleted within the set time

【**Capture format**】Refers to the picture format captured by the client. Capture formats include: JPG and BMP

【**Image capture path**】Refers to the path where the client captures an image

【**System startup automatic operation program**】Start WINDOWS automatic loading monitoring software, if not chosen it will not start

【**Single screen number**】The maximum number of single screens can be set: 16 screens, 25 screens, 36 screens (Need to restart the software to take effect)

【**Display mode**】Drect Draw represents Flat Rendering Drect 3D represents 3D rendering

【**Password**】Can set the default password when adding a device

【**Save**】Modify parameters need to click "Save" button for settings to take effect

【**Export parameters**】Export all client setting parameters (backup all configuration parameters)

【**Import parameters**】Import the exported configuration parameters to another client and restore all the configuration parameters (The two client versions must be the same. If they are inconsistent, they may act abnormally.)

【**Reconstruct recording index**】Delete recording database index file, re-create recording database index file

# **<sup>3</sup> Recording Format Conversion**

Enter the program bar and open "264 format conversion"

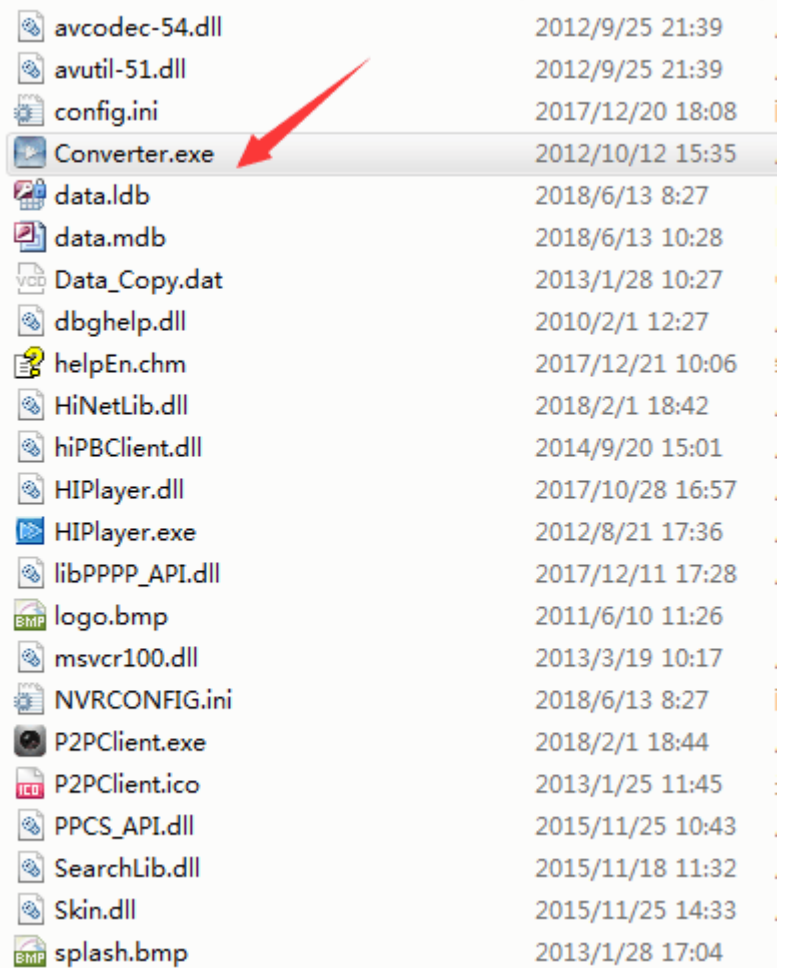

The following interface appears:

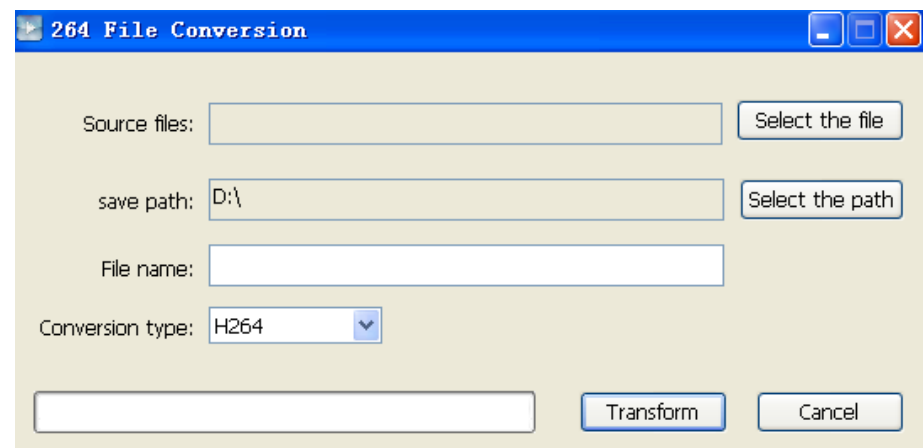

Operating steps are as follows:

- $\triangleright$  Select the file: Select the video file to be converted
- $\triangleright$  Select the path: Set the converted save path
- $\triangleright$  File name: Converted file name
- Conversion type: Converted file types (including H.264 AVI and ASF)

After setting the above, click "Transform" to convert